### 海外行くなら、トラベル SIM

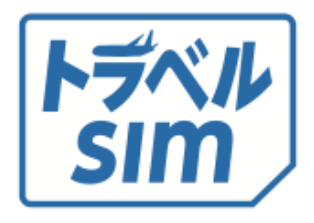

# トラベルSIMデータ ユーザーマニュアル

# **⽬ 次**

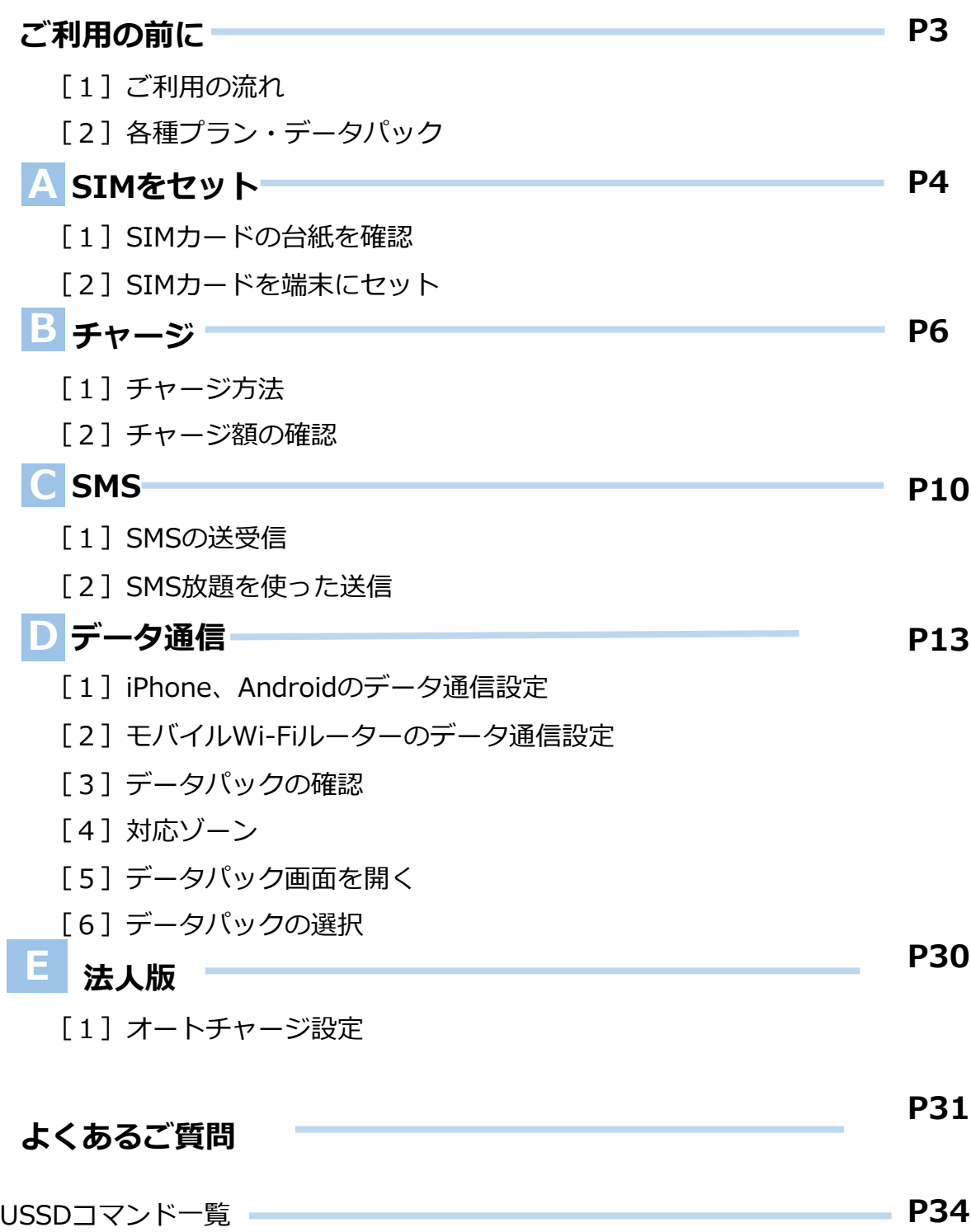

# **ご利⽤の前に**

1 ご利用の流れ

トラベルSIMトークには、難しい設定は必要ありません。 設定後、すぐに渡航先でお使いいただけます。

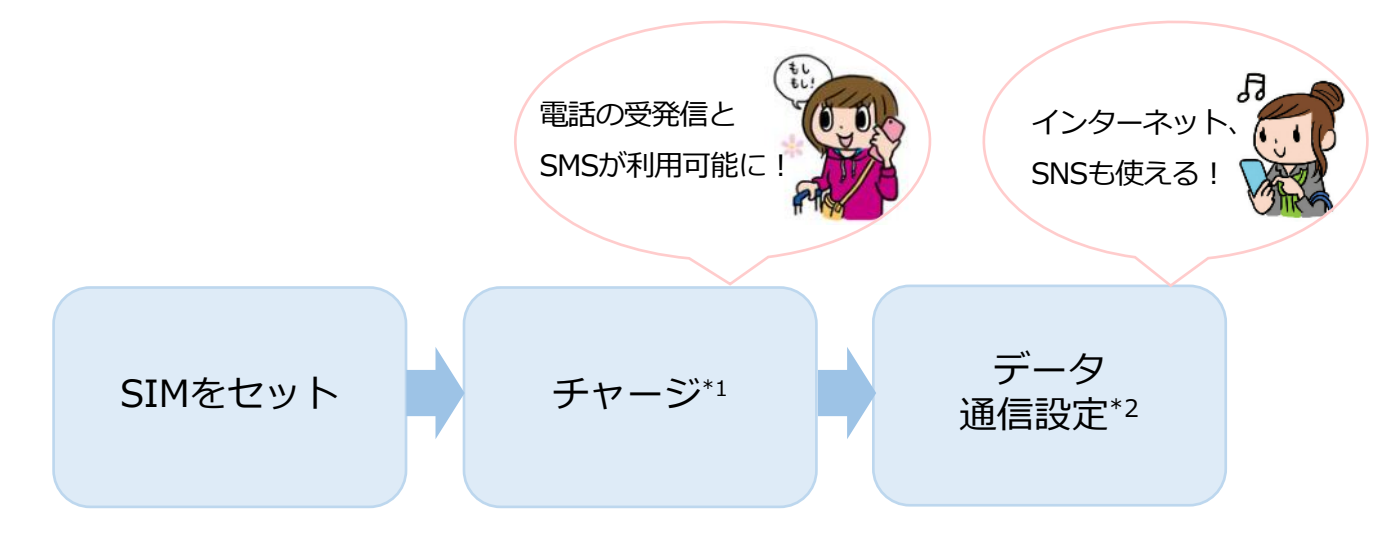

\*1 …SUICAやICOCAなど交通系ICカードと同じくチャージを⾏います。

チャージをすると電話の発信、各種プラン・データパックの選択が⾏えるようになります。 \*2…データ通信の設定です。電話の発信・受信に設定は必要ありません。

### 2 **各種プラン・データパック**

トラベルSIMは、あなたの利⽤⽬的に合わせてデータパックや各種 プランをお選びいただくことができます。

**〈 データパック例 〉**

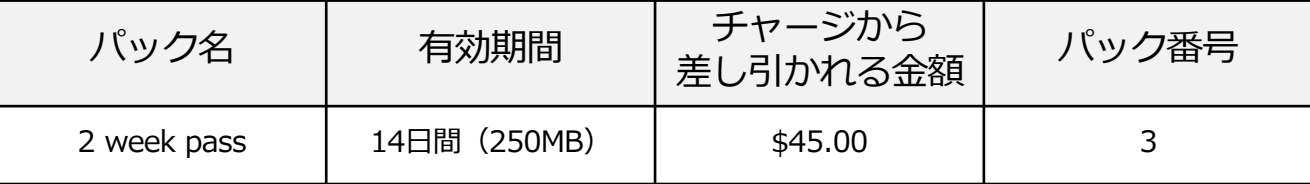

例えば上記のパックを利用したい場合、45ドル以上のチャージを しておけば、すぐにお使いいただけます。

#### さあ、さっそくはじめましょう!

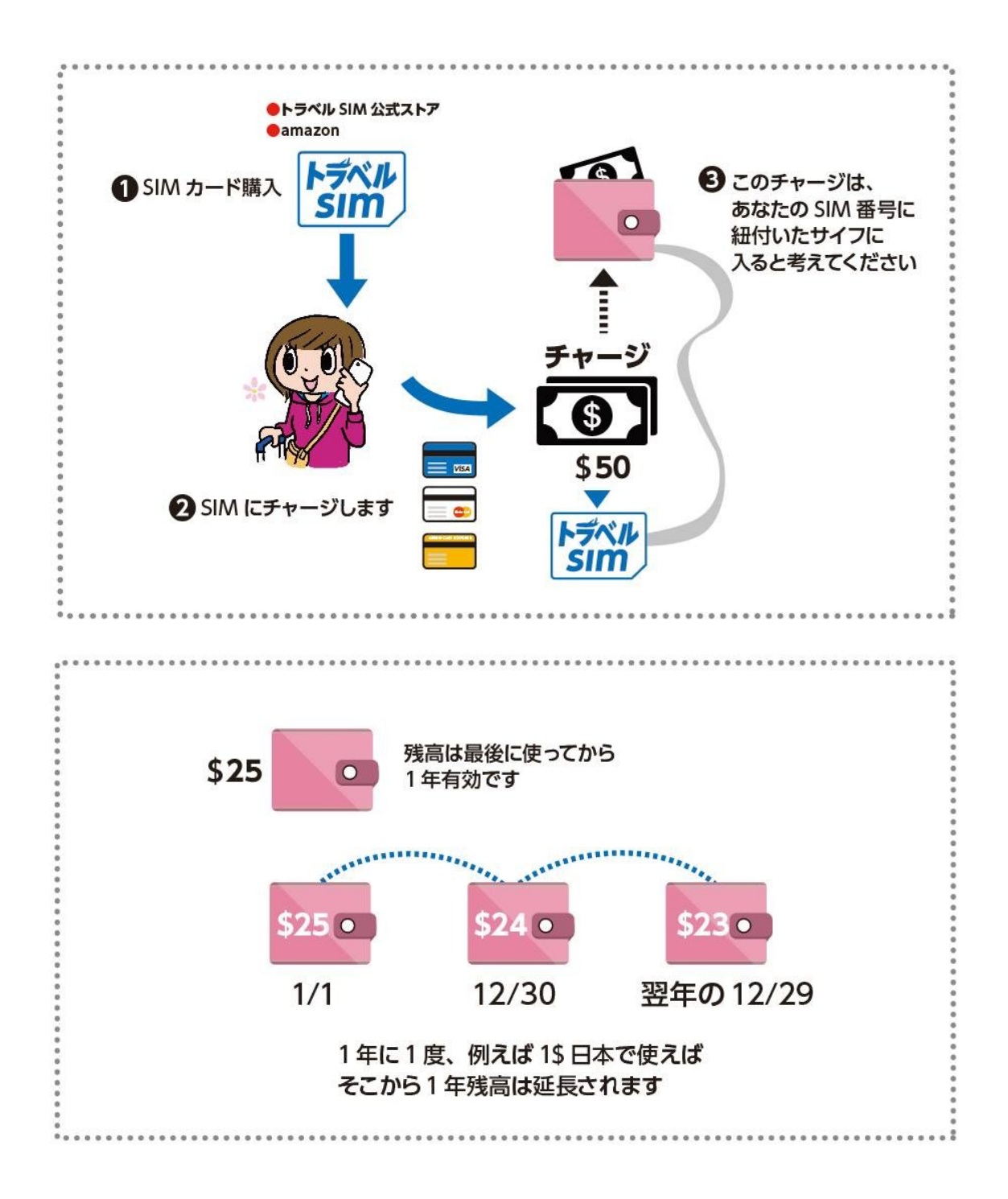

# **A . SIM をセット**

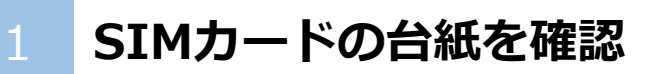

SIMカードの台紙には、SIMを使う上で大切な情報が記載されています。

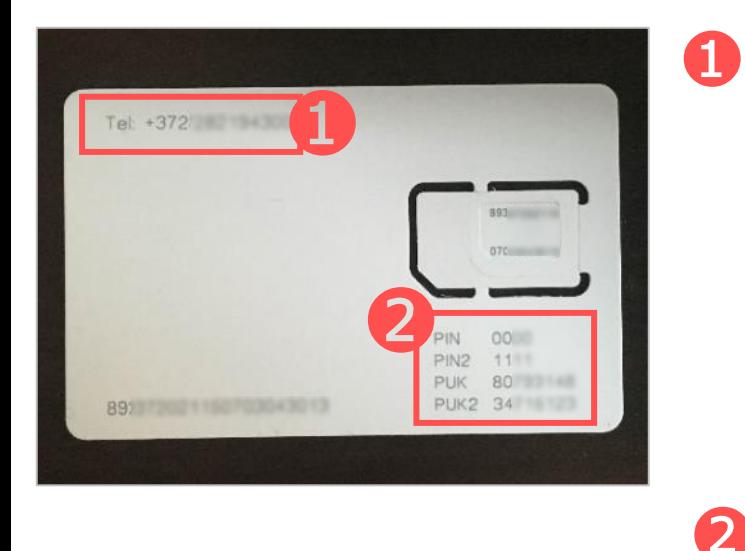

「Tel:+372」で始まる番号があな たのトラベルSIM番号(電話番号) です。通話のほか、チャージの際も 利用します ※+372 はエストニア国の電話局番です サポートの際にも必要となりますので、 台紙は無くさずお持ち下さい。

「PINコード」と「PUKコード」が 2つずつ記載されています

︕)渡航中にこれらの情報が必要になることがあります。 台紙は紛失しないよう⼤切に保管してください。

#### 2 **SIMカードを端末にセット**

セットの前に、端末の電源をオフにしておきましょう。

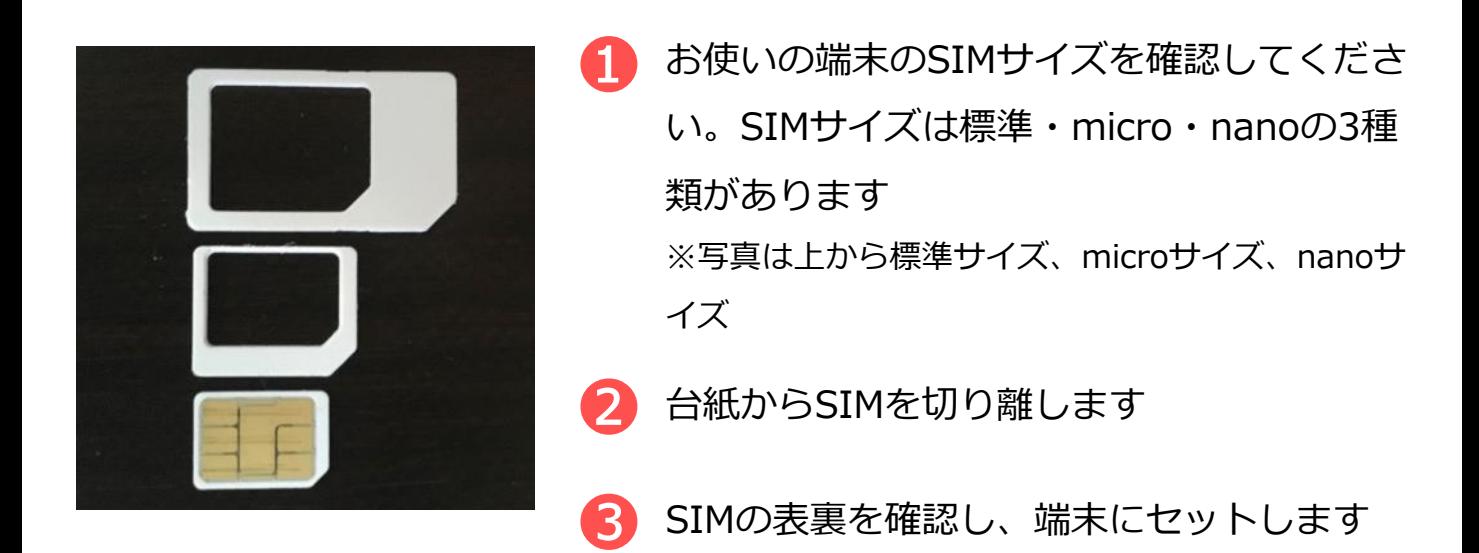

︕)デュアルSIM対応機種をお使いの場合は トラベルSIMを「SIM1」のスロットにセットしてください。

!) 携帯電話の画面に「SIM ネットワークのロック解除PIN」などの メッセージが出た場合は、SIM カードの右下に印字された「PIN」 の横にある4桁の数字を入力します。 エラーメッセージが出た場合、「PIN2」の横にある4 ⽂字の数字を 入力してください。メッセージ文は携帯電話の機種によって異なり ます。また、機種によってはメッセージ⽂が出ないものもあります。

# **B . チャージ**

お使いになる通話料⾦、データパック料⾦の分を先にチャージします。 料金は、本マニュアルの通話料金、データパック料金のページを御覧 ください。

チャージは、パソコン、スマートフォン等どの端末でも可能です。ま た、ここでの操作は通称のWi-Fi接続などで⾏えます。

#### 1 **チャージ方法**

下記URLあるいはQRコードで チャージサイトを開いていただき チャージサイトの説明に沿ってチャージを⾏ってください

<https://www.travelsim-japan.com/charge>

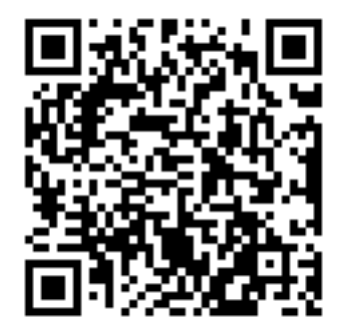

### 2 **チャージ額の確認**

チャージ額や現在の残高を確認するには2つの方法があります。トラベ ルSIMをセットした端末で確認しましょう。

### **電話発信による確認**

● 電話発信画面を開き 「**\*146\*099#**」に発信します

2 画面上に残高が表示されます

### **Webブラウザーでの確認(推奨)**

- ➊ 下記にアクセスします URL:<https://travelsim.2-d.jp/tsim/datapack01>
- ➋ 「 **6ページ⽬で確認した372から始まるSIM番号**」とSIMカー ド左下の89から始まる20桁の番号(ICCID)を入力し「送信す る」をクリックしてください
- 3 残高が表示されます

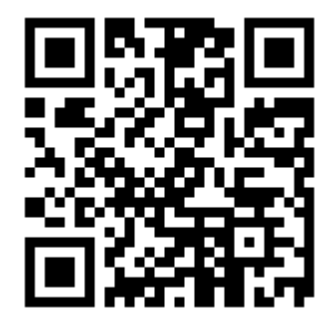

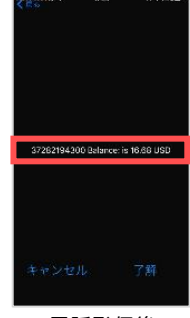

<sup>※</sup>電話発信後の 表示イメージ

# **D . SMS**

### 1 **SMSの送受信**

2019年10月末をもってSMSサポートを終了いたします。 SMS機能は実装されますが、 送受信におけるサポート・保証は⾏われません。 ご注意ください。

# **D . データ通信**

データ通信の設定を⾏い、データパックを選択することで インターネット検索や地図アプリの利⽤、LINEやFacebookなどの SNSを利用できるようになります。

### 1 **iPhone、Androidのデータ通信設定**

## **iPhone**

設定前に、トラベルSIMをセットしていることを確認し、端末の電 源をオンにしましょう。

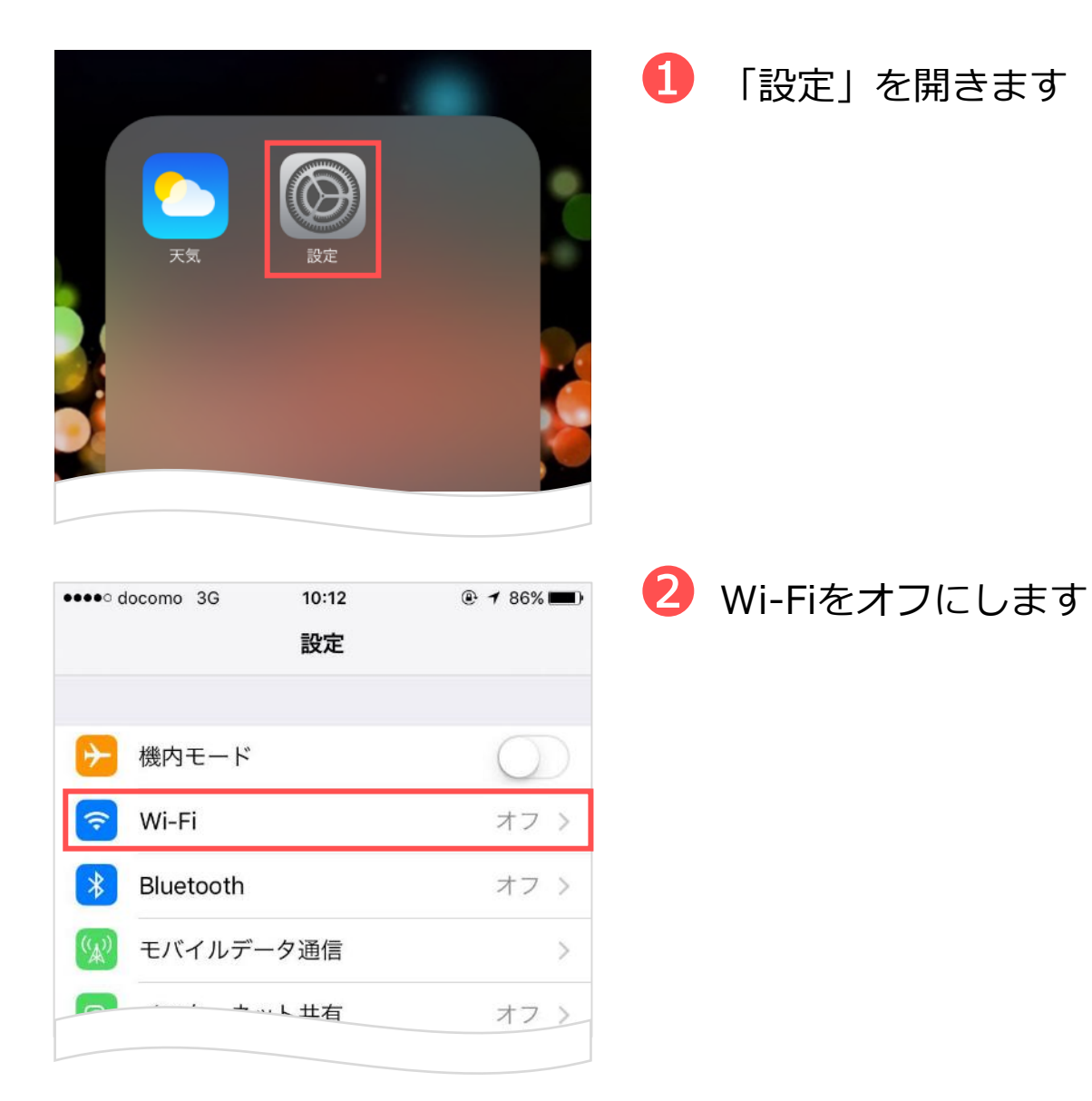

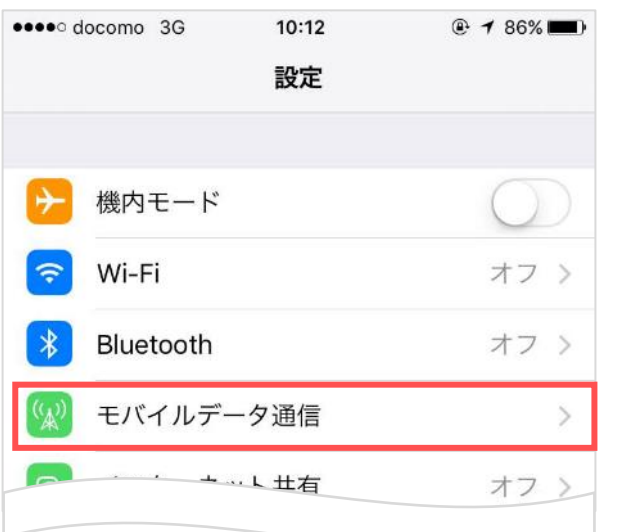

# \*\*\*\* docomo 3G 10:15  $@786\text{mm}$ √設定 モバイルデータ通信 モバイルデータ通信 モバイルデータ通信のオプション ローミン... > インターネット共有 オフ 〉

### ➌ 「モバイルデータ通信」を 開きます

➍ 「モバイルデータ通信」をオン にし、「モバイルデータ通信の オプション」を開きます

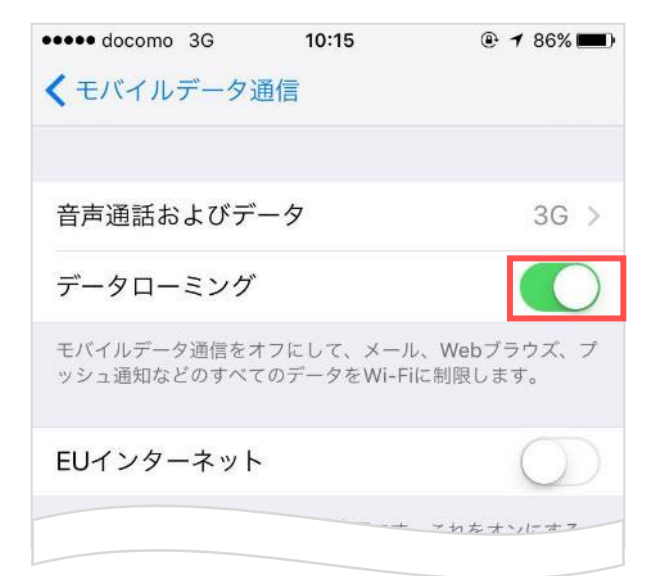

### ➎ データローミングをオン にします

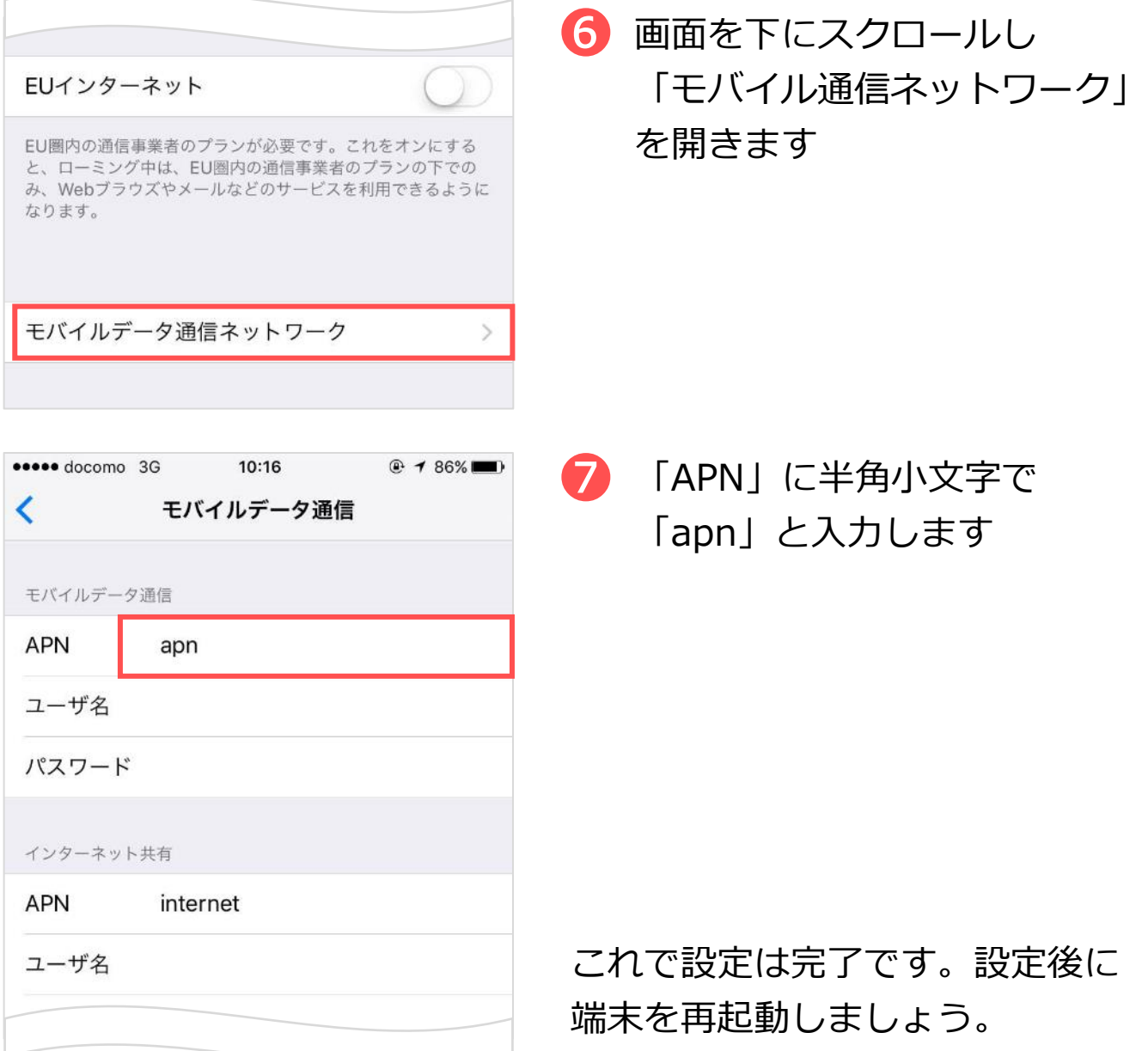

- ︕)OSにより、⼀部の画⾯操作が異なる場合があります
- !) 格安SIM (MVNO) をお使いの場合、MVNO事業者のプロファイルを 削除しないとご利⽤に⽀障が出ることがあります。現地での接続が うまくいかないときは、プロファイルを削除してご利用ください。 (「⼀般」>「プロファイル」>削除するプロファイルを選択> 「プロファイルを削除」をタップ)なお、プロファイルは格安SIMを 使う場合に再度インストールをお願いいたします。

## **Android**

設定前に、トラベルSIMをセットしていることを確認し、端末の電 源をオンにしましょう。

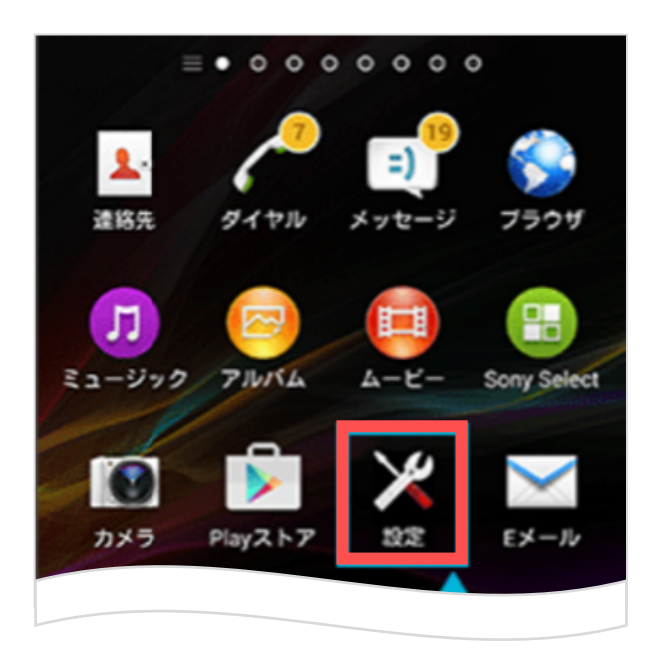

➊ 「設定」を開きます

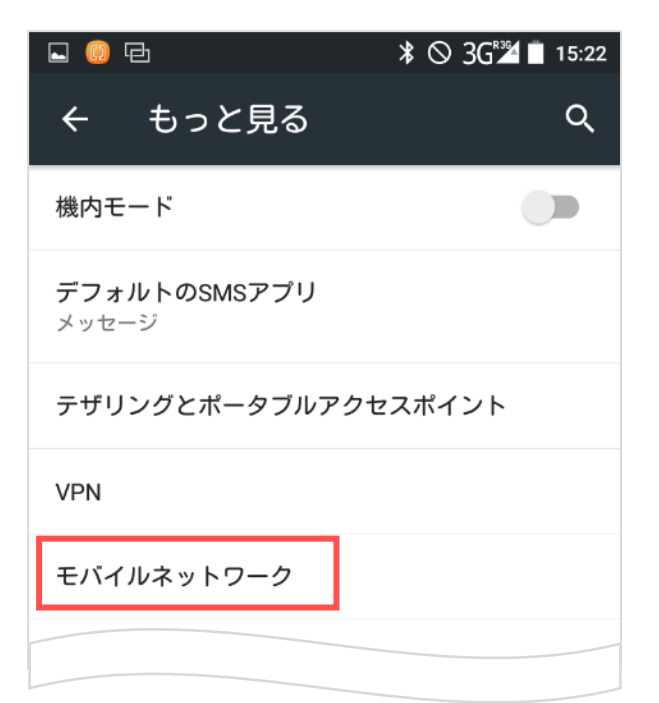

➋ 「モバイルネットワーク」を タップします

!) OSにより、一部の画面操作が異なる場合があります。

**D . データ通信**

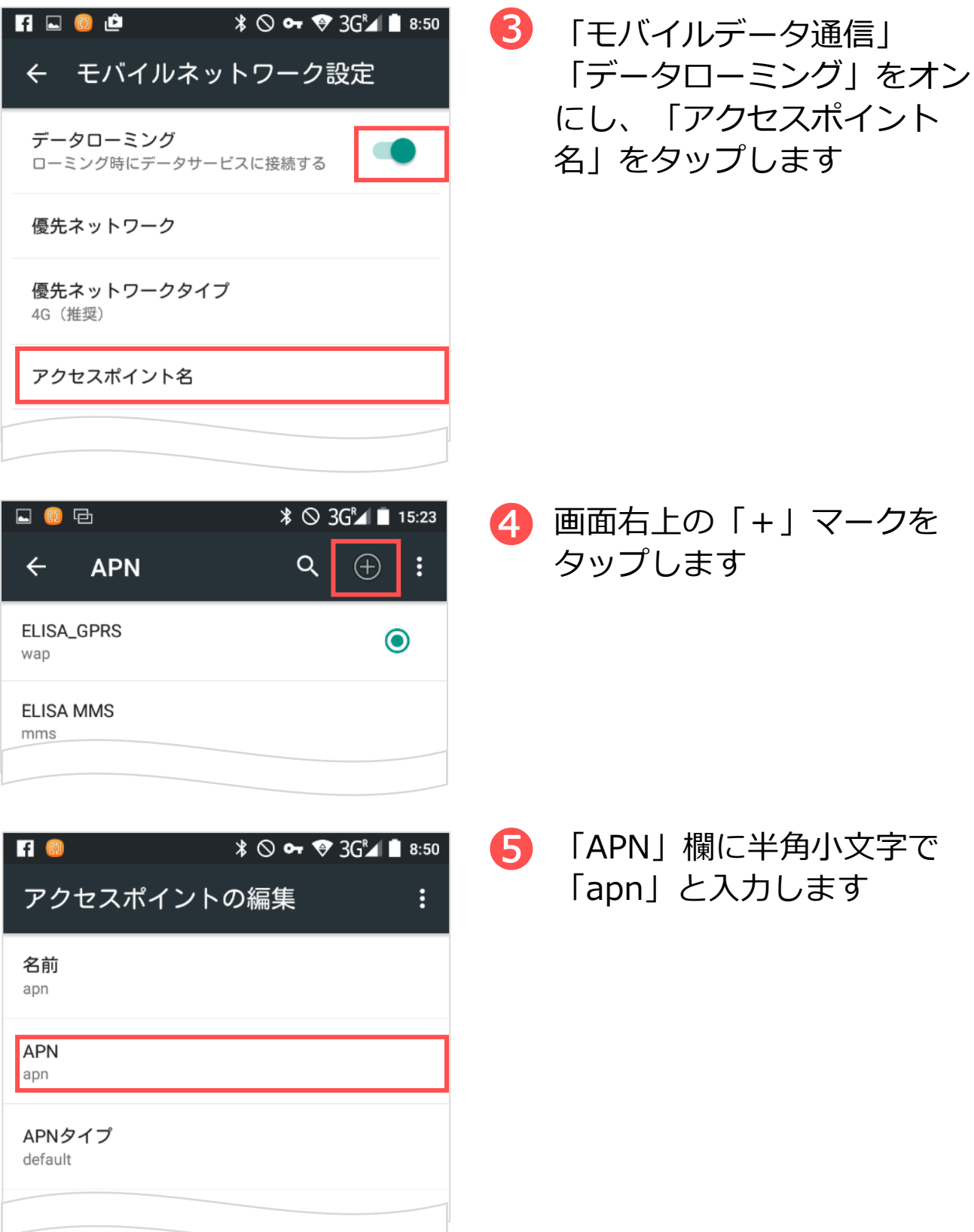

**D . データ通信**

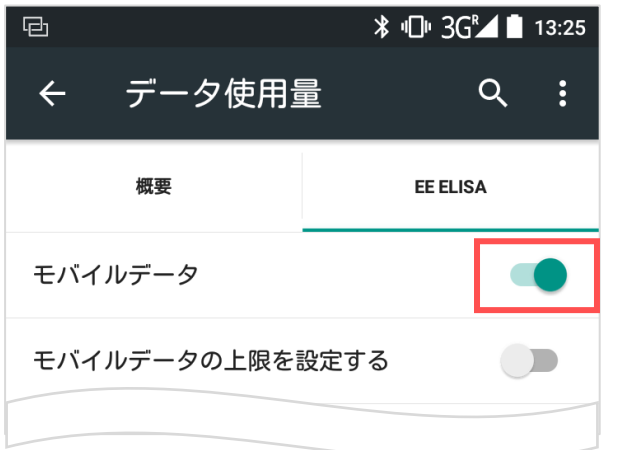

**6** 「設定」>「データ使用量」 を開き「モバイルデータ」を オンにします

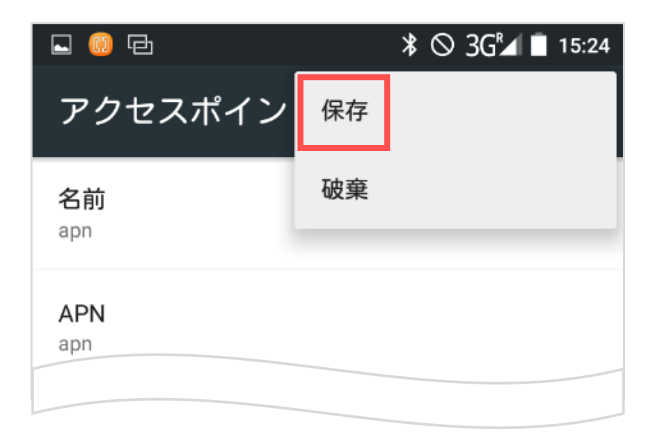

#### ■ 右上のメニューマークをタッ プし「保存」を選択します

- **口 (0)** 中 8 「apn」を選択します  $\bigoplus$ **APN** Q – ÷  $\leftarrow$ ELISA\_GPRS  $\bigcirc$ wap apn  $\bullet$ apn これで設定は完了です。 **ELISA MMS** 設定後に端末を再起動しましょう。
- !) 格安SIM (MVNO) をお使いの場合、MVNO事業者のプロファイルを 削除しないとご利⽤に⽀障が出ることがあります。現地での接続が うまくいかないときは、プロファイルを削除してご利用ください。 なお、プロファイルは格安SIMを使う場合に再度インストールを お願いいたします。

## **iPhone、Androidのデータ通信テスト**

データ通信テストを⾏うためには、**Wi-Fi接続をオフにしておく**必要 があります。

● ブラウザを開きます

# ➋ **[http://77.240.243.49:80](http://77.240.243.49/)** にアクセスします

※上記URLへのアクセスには通信費はかかりません

※「:80」まで必要です。ご注意ください

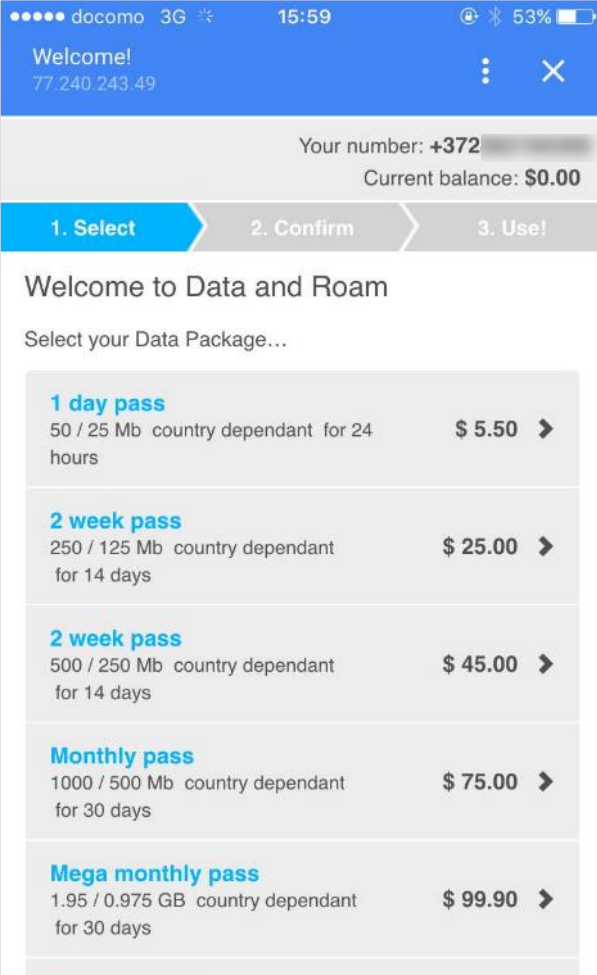

画面が表示されたら、通信は正常に ⾏われています。これでデータ通信 テストは完了です。

※アクセス後の画面イメージ

#### 2 **モバイルWi-Fiルーターのデータ通信設定**

2019年10⽉末をもって、モバイルルーターでの 動作サポートを終了いたします。 ご注意ください。

2019年11⽉にて弊社側にてモバイルルーターが 使えなくなるよう設定変更をするものではございません。 品質保証・動作サポートが終了しますが 自己責任において、引き続きお使いいただくことは可能です。

# **D . データ通信**

## 1 **ローミングをオンにする**

### 2 **データ通信をオンにする**

#### <sup>3</sup> **apn設定が apnになっているか確認する→なってい なければ、anpと⼊⼒**

※注意 Iphoneにて 日本でMINEOやIIJのような格安SIM(MVNO)をお使いの場合 設定>プロファイルとデバイス管理> から、お使いのSIMのプロファイルを削除してください。

4 <https://travelsim.2-d.jp/tsim/datapack01>

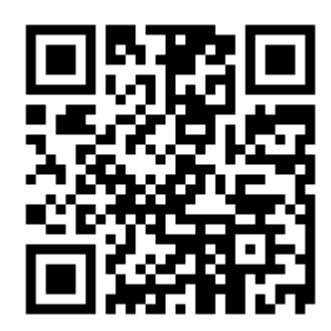

上記URL(左QRコード) より、お使いいただきたい パックを選択いただけます。

対応国をよく確認し 設定してください。

# **F. 法⼈版 ( トラベル SIM for Corp)**

法人版では、便利なオプションサービスをご用意しています。

#### 1 **オートチャージ設定**

オートチャージとは、チャージ残額が設定金額以下になると自動的に 設定した⾦額がチャージ(⼊⾦)される仕組みのことです。 出張中に残額を気にしたり、突然残⾼不⾜になるなどの⼼配が要らず スムーズにご利用いただけます。

例)「残⾼が\$30以下になったら\$50チャージする」設定にした場合 電話やデータ通信後に残⾼が\$30以下になると⾃動的に\$50がチャージされます。

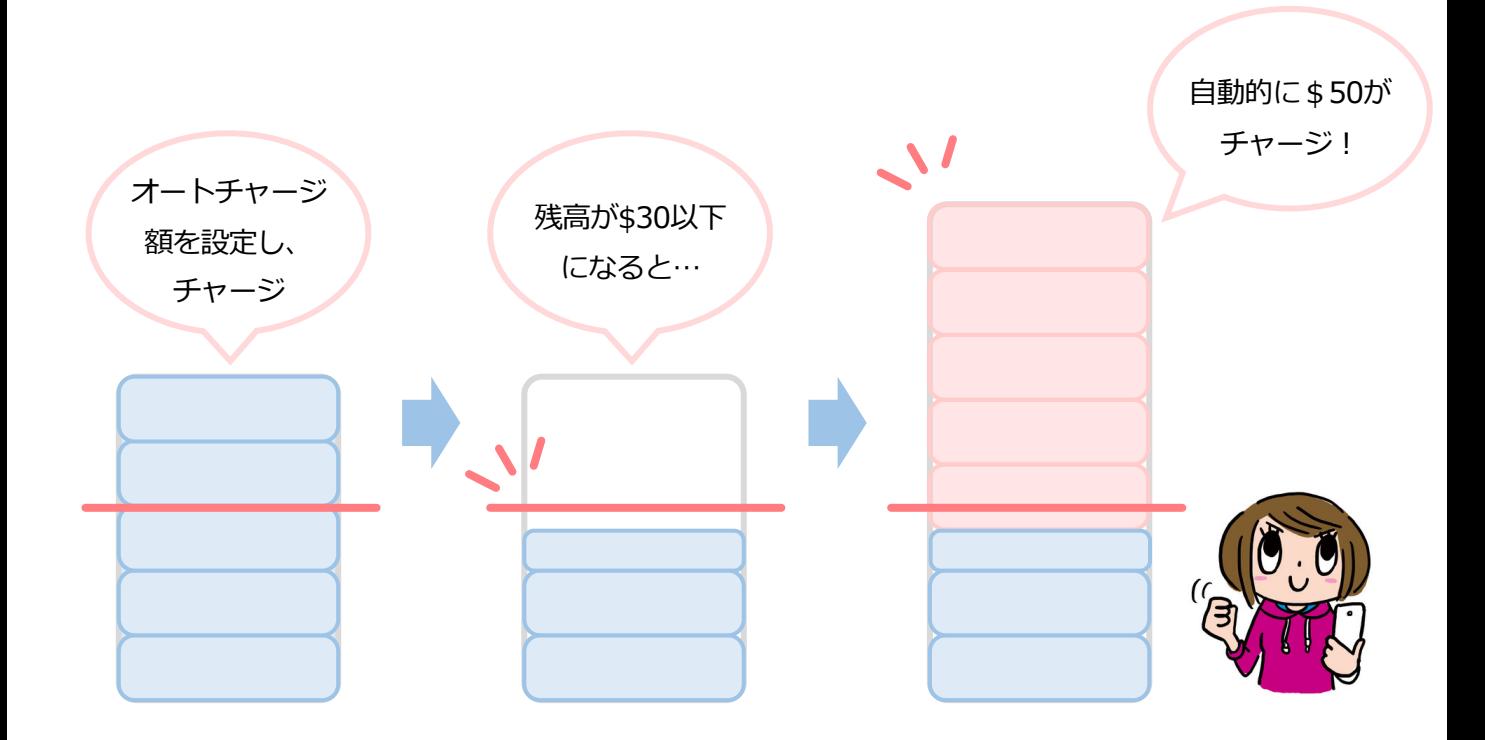

オートチャージ設定は弊社にて⾏っております。

商品を公式サイトにて購入いただいた後、オートチャージ設定につい てお聞きします。ご希望の設定をお伝えください。設定後に商品を発 送いたします。また、ご利⽤中の設定変更も弊社にて承ります。

# **よくあるご質問**

## **トラベルSIMのご利用について**

#### **SIMロック、SIMフリーとは何ですか? Q**

ある特定のキャリア(通信会社)のSIMカードでしか動かないように 端末⾃体に制限をかけることSIMロックといいます。 SIMロックのかかった端末ではトラベルSIMは使用できません。反対に SIMロックがかかっておらず、どんなSIMカードを挿入しても動く端末 をSIMフリー端末といいます。 **A**

#### SIMカードやチャージ額に有効期限はありますか? **Q**

有効期限は、チャージをした日、または最後にチャージ額を使った日 から1年間です。この期限内に1度でもご利用いただければ、同じSIM カードを継続的にお使いいただけます。

#### **SIMのサイズは選べますか︖ Q**

**A**

**A**

**A**

**A**

SIMサイズは、「標準SIM(mini-SIM)」「micro-SIM」「nano-SIM」 の3種類に対応しております。

お使いの端末のSIMサイズと同じサイズに切り出してお使いいただけます。 (切り離しは⼿でかんたんに⾏えます)

#### 渡航先での国内電話や国際電話、SMSは利用できますか? **Q**

「トラベルSIMトーク」では、データ通信はもちろん、国内外への通話、 SMSもご利⽤いただけます。

#### **使用するにあたり、設定の変更などは必要ですか? Q**

はい、端末側でAPN(Access Point Name)を設定していただき、 データローミングを有効にしていただく必要があります。 設定⽅法は本マニュアルをご確認ください。

## **お支払い・領収書について**

#### **領収書発行には対応していますか? Q**

法⼈・個⼈のお客様のどちらも対応しております。 ご希望の⽅は**[こちら](http://goo.gl/oyicpc)**より依頼をお願いいたします。 約2営業⽇以内にPDFにて発⾏させていただきます。 **A**

#### **チャージの決済は電⼦マネーでも可能ですか︖ Q**

チャージはクレジットカード(Visa/Master) をお使いいただけます。 **A**

## **トラブルについて**

**A**

**A**

**チャージ画⾯で番号が⼊れられません。 Q**

Chromeの一部環境において数字の入力ができないケースがあります。 別のブラウザでお試しください。

#### **渡航先で、アンテナは⽴ったのにデータ通信ができません。 Q**

トラベルSIMは、「国際ローミング設定」をオンにする必要があります。 オンにしてお使いください。

▲ チャージ後、お使いになる国のテータバックの設定をしていないと<br>▲ データ通信は行なえませんので、必ずデータパックを設定してください。

## **トラブルについて -2**

#### **iPhone、iPadで「PDP認証に失敗しました」と表⽰されて Q メール送信などのデータ通信ができません。**

#### **考えられる可能性① A**

チャージ額が不⾜しているか、\$0になっている可能性があります。 チャージ残高を確認の上、チャージ残高が不足している場合はチャー ジを⾏ってください。

#### **考えられる可能性②**

他のデータ通信設定と干渉している可能性があります。

「設定」>「⼀般」>「リセット」から「ネットワーク設定をリセッ ト」をお試しください。

#### **考えられる可能性③**

他のSIMを使っていた情報が干渉している可能性があります。

「設定」>「一般」>「プロファイル」を開き、他のSIMで利用し ているプロファイルを選択し、

「プロファイルを削除」をお試しください。

# **電話発信によるコマンド(USSD)⼀覧**

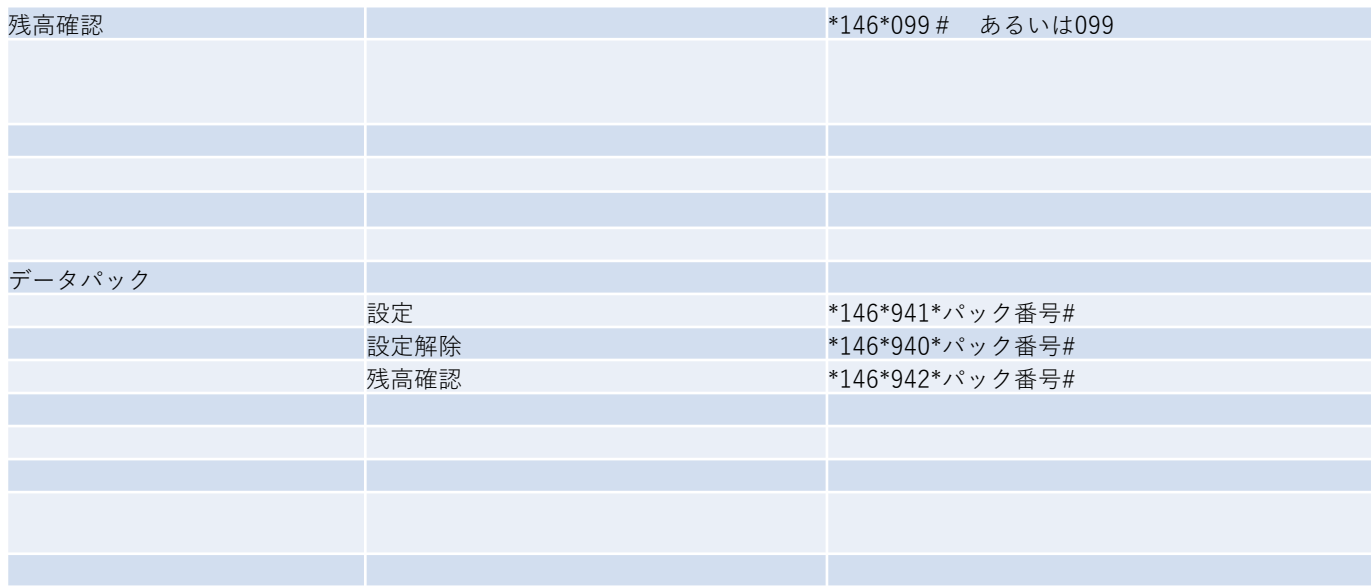

## 渡航前、渡航先で困った点、ご不明な点は 下記までお気軽に問い合わせください。

あなたの海外渡航がトラベルSIMでより有意義なものになりますよう スタッフ一同全力で支援いたします。

## **トラベルSIMサポートチーム** お問い合わせフォーム: **<http://www.travelsim-japan.com/support/>**